## **Instructions for creating and configuring a Metamask wallet for Vodka Token.**

## **STEP 1. Create and configure a wallet through the MetaMask application.**

#### **installation a MetaMask.**

Go to the official download page:

## **<https://metamask.io/download.html>**

Select your browser and **click the button "Get Started**" to install the extension. You may need to grant it some permissions before launching.

#### **Creating a wallet**

At the beginning, you will see a welcome window.

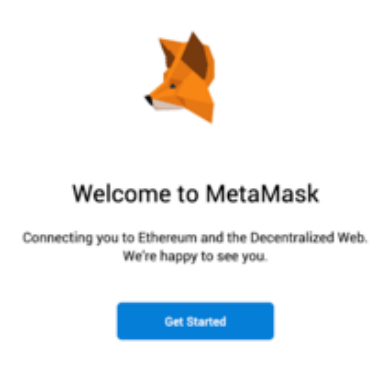

Click **"Get Started"**. Here you will be prompted to either import the start phrase or create a new one. Click **"Create Wallet".** On the next page, you will be asked if you would like to send anonymous data to the developers to help improve the application. Choose the option you like best.

**Come up with a strong password**, check the box and click **"Create".**

### **THIS IS VERY IMPORTANT: back up your original phrase!**

**\* If you do not do this and your computer is lost, stolen or destroyed, you will not be able to recover your wallet without an initial phrase.**

Confirm the phrase and go to the next step. Click **"Ready"** and you will see the wallet interface.

#### **Adding Binance Smart Chain (BSC) to MetaMask.**

Open MetaMask wallet. At the top of the main screen, **click the drop-down** list of networks and select the last item, **Custom RPC.**

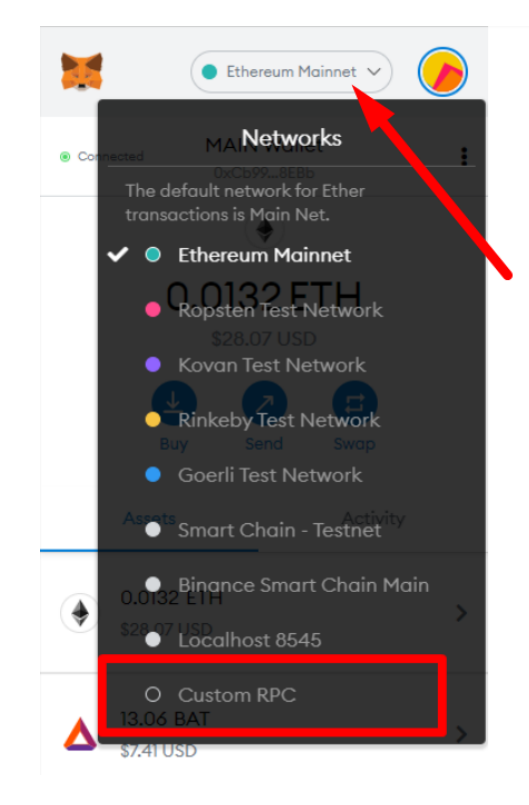

In the window that opens, fill in the fields in accordance with the text below:

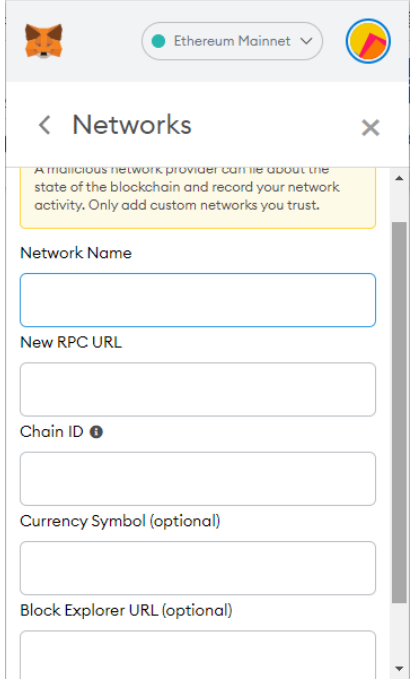

Network Name: **Binance Smart Chain** New RPC URL: **<https://bsc-dataseed.binance.org/>** Chain ID: **56** Currency Symbol: **BNB** Block Explorer URL: **<https://bscscan.com>**

After filling in all the fields, click **Save.**

#### **Step 2: Adding Vodka Token to MetaMask**

Before adding Vodka Token, select the network for which you are adding the token in your wallet, in our case it is: **Binance Smart Chain.**

**If you have a different network selected, change it:**

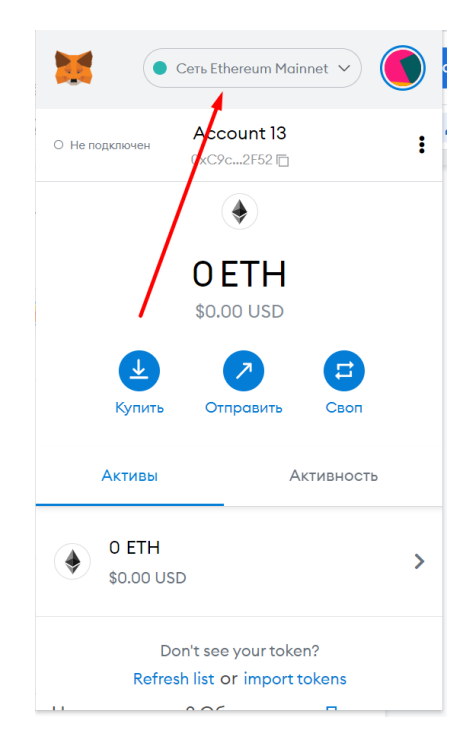

Then on the main wallet screen, scroll down and you will find the **"Import Tokens"** button.

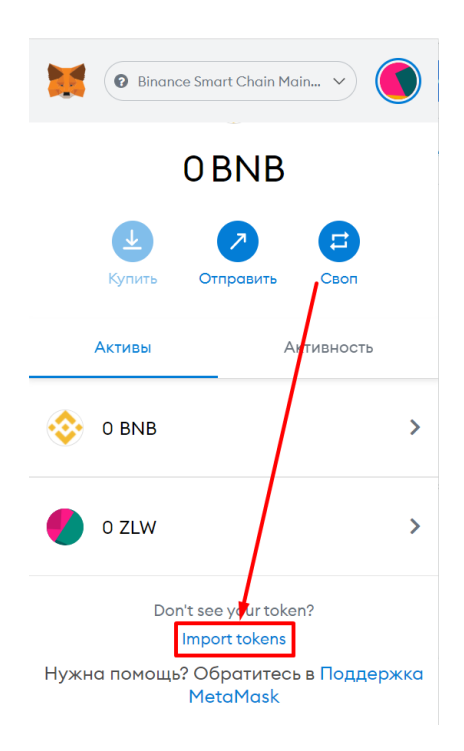

Click **"Import Token"** and **paste the address** in the address field of the token contract: Binance Smart Chain:

0x66da5cc445fec38a9475ae7941f89110b9d256b9 **The only and original address of the contract (\* beware of clones and scammers).**

**The original address of the contract for trading is also available on the website and in our official groups on Telegram, Twitter and Discord.**

**Website**: <https://vodkatoken.com/> **Telegram**: <https://t.me/vodkatoken> **Twitter**: <http://twitter.com/VodkaToken> **Discord**: <https://discord.gg/G5ECxRju5u>

then click **"Next"** and confirm the action:

# **Congratulations, your wallet setup is complete!**

To copy the wallet address, click in MetaMask on the block labeled "Account 1"

Now you can buy **Vodka Token, BNB, BUSD** and other tokens on this wallet.

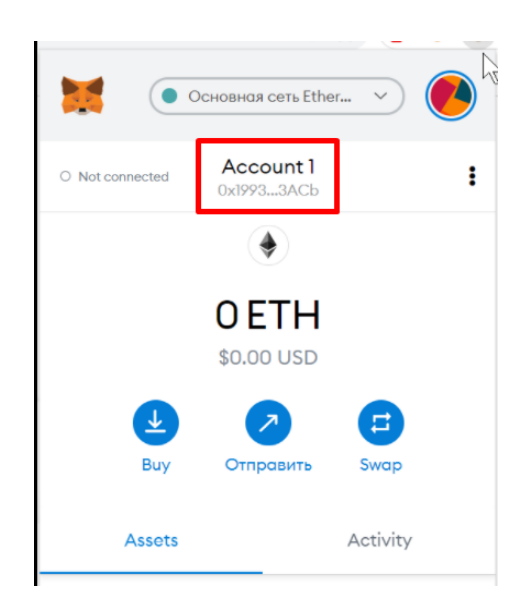

- **How to buy and trade VODKA Token on the Pancake exchange, read the detailed instructions here: [https://docs.google.com/document/d/1PL3JPcnvbUqu4oVYajWMEz98mP1AEW](https://docs.google.com/document/d/1PL3JPcnvbUqu4oVYajWMEz98mP1AEWutwz6-wLGr68U/edit?usp=sharing) [utwz6-wLGr68U/edit?usp=sharing](https://docs.google.com/document/d/1PL3JPcnvbUqu4oVYajWMEz98mP1AEWutwz6-wLGr68U/edit?usp=sharing)**
- **How to buy BNB to pay commissions, read here: [https://docs.google.com/document/d/1Iu0Itokx93dc9mwicn2HRKaUJZjPRoADN](https://docs.google.com/document/d/1Iu0Itokx93dc9mwicn2HRKaUJZjPRoADNPvJbtU_iZM/edit?usp=sharing) [PvJbtU\\_iZM/edit?usp=sharing](https://docs.google.com/document/d/1Iu0Itokx93dc9mwicn2HRKaUJZjPRoADNPvJbtU_iZM/edit?usp=sharing)**